## iPod

## **Musik**

**Videos** 

**Fotos** 

**Podcasts** 

**Extras** 

**Einstellungen** Zufällige Titel

Þ

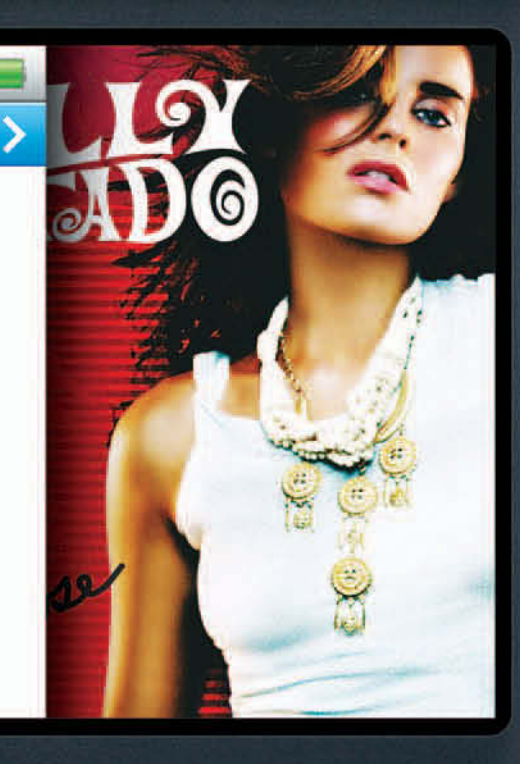

**MENU** 

 $\overline{\text{K}}$ 

EE

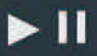

# Wie funktioniert der iPod?

E

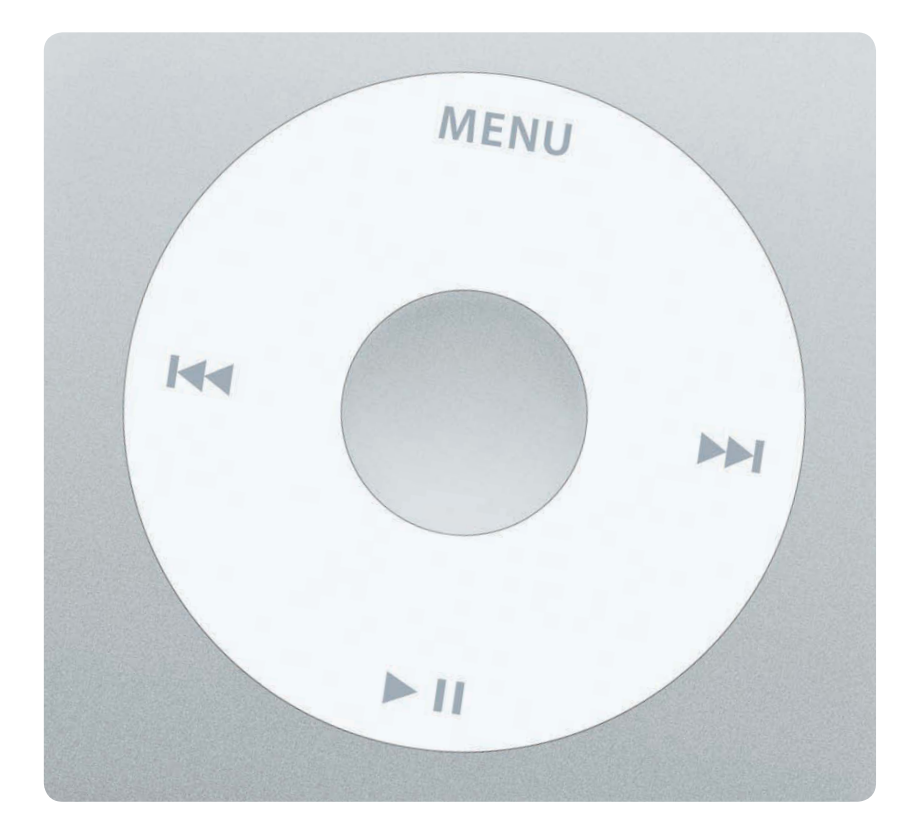

Wenn Sie den iPod kaufen, ist die Festplatte leer, das heißt, dass noch keine Musik auf dem iPod gespeichert ist. Da Musik immer mithilfe eines Computers auf den iPod übertragen wird, speichern Sie diese daher zunächst auf dem Computer. Verwenden Sie für die Übertragung von Musik auf den iPod per Kabel das kostenlose Programm iTunes, das Sie aus dem Internet herunterladen können. Dieses Programm läuft sowohl auf Windows-Computern als auch auf Macs. Weitere Informationen zur Installation von iTunes finden Sie auf Seite 8.

## **Click Wheel**

Das Click Wheel ist die runde Scheibe, mit der Sie den iPod bedienen. Der iPod shuffle hat im Vergleich zu allen anderen iPods ein etwas anderes Click Wheel. Es ist kleiner und einfacher, hat aber dieselbe Kreisform. Bei iPods der ersten Generation war es noch mechanisch, sprich, man konnte es tatsächlich drehen. Ab dem iPod der zweiten Generation wurde das mechanische Rad durch eines ersetzt, das auf Fingerberührung reagiert. Die iPods der dritten Generation haben dasselbe Prinzip, weichen aber trotzdem von allen anderen iPods ab. Zusätzlich zu dem Rad befinden sich nämlich vier kleine runde Tasten direkt unter dem Display. Dieses Konzept hatte nicht lange Bestand. Die vier Tasten unter dem Display sind auf iPods späterer Generationen nicht mehr zu finden, dort sind die Tasten völlig in das Rad integriert. Das Rad ist multifunktional. Sie können damit scrollen, indem Sie mit einem Finger leicht darüber fahren. Unter dem Rad befinden sich außerdem Drucktasten. Da alles in einem Rad integriert wurde, bleibt die Bedienung des iPod sehr einfach, da Sie den iPod jederzeit mit einer Hand bedienen können. Das Rad lässt sich dabei bequem mit dem Daumen steuern. Es klingt vielleicht seltsam, aber ebenso wie es einen Mausarm gibt, gibt es seit kurzem auch den *iPod-Daumen.* Wenn Sie lange genug mit dem iPod spielen (tagelang), tritt dieses Phänomen auf. Glücklicherweise leiden wir, die Autoren dieses Buchs und begeisterte iPod-Benutzer, nicht darunter.

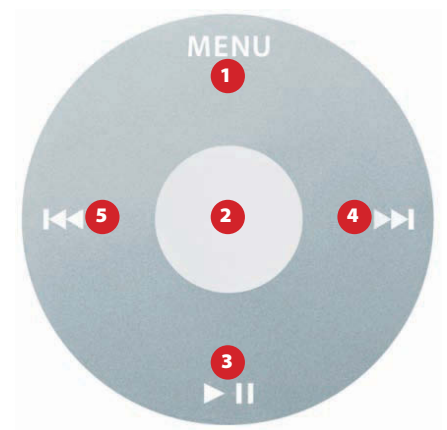

Unter dem Click Wheel der iPods der vierten und fünften Generation sind fünf Tasten verborgen und Sie blättern durch das Menü, indem Sie mit dem Daumen über das Click Wheel fahren.

#### **Die fünf Tasten**

1 **Menu:** Mit dieser Taste kehren Sie zum übergeordneten Menü zurück. Auf vielen iPods geht die Hintergrundbeleuchtung an, wenn Sie diese Taste lange gedrückt halten. Erst ab iPod nano und video wurde diese Funktion abgeschafft, da bei diesen die Hintergrundbeleuchtung immer angeht, sobald Sie das Click Wheel berühren. Halten Sie die Menu-Taste auf diesen iPods lange gedrückt, um direkt zum Hauptmenü zu gelangen.

2 **Mitteltaste:** Wählen Sie mit dieser Taste die Menüeinträge des iPod aus. Sie bewegen sich also im Menü vorwärts. Verwenden Sie diese Taste auch während der Wiedergabe, um weitere Informationen (wie z.B. das Cover oder die Anzahl der Sterne) anzuzeigen oder zu ändern.

**3 Start/Pause:** Indem Sie diese Taste drücken, beginnt oder stoppt die Wiedergabe des ausgewählten Titels. Halten Sie die Taste länger als drei Sekunden gedrückt, schalten Sie den iPod aus.

4 **Nächster Titel:** Drücken Sie diese Taste kurz, um den nächsten Titel in der Wiedergabeliste anzusteuern. Halten Sie die Taste während der Wiedergabe länger als eine Sekunde gedrückt, spulen Sie schnell durch den Titel.

5 **Vorheriger Titel:** Wenn Sie diese Taste kurz drücken, gelangen Sie zum Anfang des Titels. Drücken Sie die Taste zweimal kurz hintereinander, erreichen Sie den vorherigen Titel. Drücken Sie während der Wiedergabe länger auf die Taste, spulen Sie vor. Das kann z.B. praktisch sein, wenn Sie eine bestimmte Stelle nochmal hören möchten.

#### **Hold-Schalter**

Mit dem Schalter **Hold** werden die Tasten gesperrt. Er sorgt dafür, dass die Tasten nicht versehentlich gedrückt werden, z.B. wenn Sie den iPod in eine Tasche legen. Bei eingeschaltetem Hold-Schalter kann die Musik nicht plötzlich lauter werden oder stoppen, weil Sie versehentlich eine Taste drücken. Es kann auch passieren, dass der iPod in der Tasche unbeabsichtigt angeht. Achten Sie daher darauf, dass Sie den Schalter auf Hold schieben, wenn Sie den iPod nicht benötigen, dann wird der iPod Sie nie mit einer unerwartet leeren Batterie enttäuschen.

#### **Die Mitteltaste**

Die Mitteltaste ist multifunktional und kann mit der [100]-Taste auf der Tastatur verglichen werden. Sie wählen z.B. einen Titel aus, indem Sie die Mitteltaste drücken. Drücken Sie während der Wiedergabe auf die Taste, erscheint eine kleine Raute. Indem Sie über das Click Wheel fahren, können Sie schnell durch den Titel spulen und zum gewünschten Teil des Titels gelangen.

#### 3. Wie funktioniert der iPod?

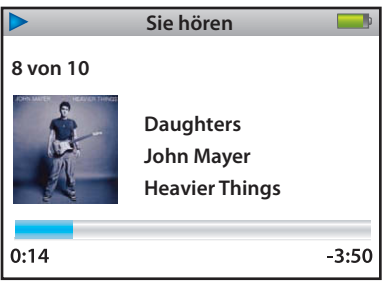

Das iPod-Display während der Wiedergabe eines Titels. Der Titelname, der Interpret sowie das Album werden angezeigt.

Drücken Sie einmal auf die Auswahl-Taste, erscheint eine Raute im Verlaufsbalken. Drehen Sie jetzt über das Click Wheel, um durch den Titel zu spulen.

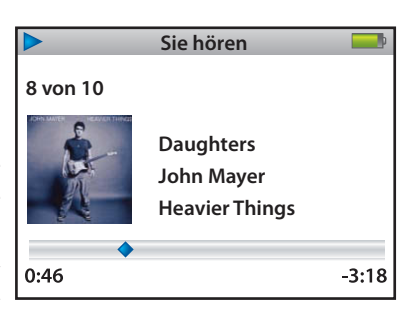

Wenn Sie einen iPod mit Farbdisplay besitzen, können Sie auch das Cover der CD auf dem iPod betrachten. Weitere Informationen über Cover In iTunes finden Sie auf Seite 38. Beim Synchronisieren mit dem Computer werden automatisch auch alle Cover auf den iPod übertragen.

Sie können Ihre Lieblingstitel mit Sternen bewerten. Drücken Sie dreimal hintereinander die Mitteltaste, um Sterne vergeben zu können. Fahren Sie mit dem Daumen über das Click Wheel, um dem Titel die gewünschte Anzahl an Sternen zuzuweisen. Sobald der iPod wieder mit iTunes synchronisiert wird, werden alle Bewertungen, die Sie zugewiesen haben, in iTunes kopiert.

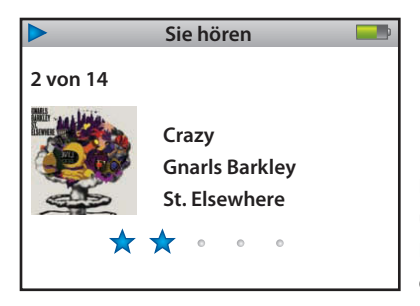

Drücken Sie dreimal mit der Mitteltaste, um einen Titel mit Sternen zu bewerten. Drehen Sie nach links oder rechts über das Click Wheel.

Klicken Sie während der Wiedergabe eines Titels viermal auf die Mitteltaste, können Sie wahlweise die restlichen Titel des Albums oder der Wiedergabeliste in zufälliger Reihenfolge abspielen oder den Titel auf Wiederholung setzen. Nehmen Sie die Auswahl mit dem Click Wheel vor.

## **Menüstruktur**

Der iPod wird immer wegen seiner klaren Menüstruktur gerühmt – ein Punkt, in dem er der Konkurrenz immer ein Stück voraus ist. In diesem Kapitel erläutern wir diese Menüstruktur. Leider unterscheidet sich das Menü jedes iPod ein wenig. Ausgangspunkt ist das Menü des iPod classic, die Unterschiede zu früheren iPod-Versionen sind minimal.

## **Hauptmenü**

Das erste Fenster, das der iPod anzeigt, sobald Sie diesen anschalten. Möchten Sie zum Hauptmenü zurückkehren, drücken Sie auf dem Click Wheel so oft auf **Menu**, bis dieses eingeblendet wird.

**Musik** Für alles, was mit der Wiedergabe von Musik zu tun hat.

**Videos** Für das Betrachten von Filmen, Fernsehsendungen und Musikvideos.

**Fotos** Für das Betrachten von Fotos.

**iPod Musi Videos Fotos Podcasts Extras Einstellungen Zufällige Titel Sie hören**

> Das Hauptmenü des iPod, rechts sehen Sie ein willkürlich gewähltes Albumcover.

**Podcasts** Haben Sie über den iTunes Store Podcasts abonniert, finden Sie diese hier wieder.

**Extras** Ihr iPod ist mit einer Reihe praktischer Extras versehen, unter anderem einer Weltzeituhr, einzelnen Spielen, Kontaktinformationen, einem Kalender, Notizen, einer Stoppuhr und eine Anzeigensperre.

**Einstellungen** Wenn Sie z.B. die Sprache des iPod verändern oder die Lautstärke anders einstellen möchten, wählen Sie den Eintrag **Einstellungen**.

**Zufällige Titel** Wenn Sie die Titel nicht immer in derselben Reihenfolge hören möchten, wählen Sie diese Option, die für die zufällige Reihenfolge sorgt.

**Sie hören** Wählen Sie die Option **Sie hören**, wenn Sie zum aktuell wiedergegebenen Titel zurückkehren möchten. Sie können jetzt sehen, welcher Titel gerade läuft, innerhalb des Titels spulen oder die Lautstärke regeln.

#### **Musik**

Das Menü **Musik** ist eines der wichtigsten Menüs auf dem iPod, da dieser natürlich vor allem ein tragbarer Musik-Player ist. Das Musikmenü bietet folgende Optionen: **Cover Flow, Wiedergabelisten**, **Interpreten**, **Alben**, **Titel**, **Genres**, **Komponisten**, **Hörbücher** und **Suchen**.

#### Cover Flow

Diese Option ist nur auf einem iPod nano der dritten Generation oder einem iPod classic verfügbar. Haben Sie Ihre Titel in iTunes mit Albumcovern versehen, können Sie mithilfe der Albumcover mit dem Click Wheel durch Ihre Musiksammlung blättern. Sobald sich das gewünschte Album in der Mitte der Anzeige befindet, drücken Sie die **Mitteltaste**. Das Albumcover dreht sich um und Sie können mit dem Click Wheel den Titel auswählen, den Sie hören möchten.

#### Wiedergabelisten

Wenn Sie den Eintrag **Wiedergabelisten** wählen, sehen Sie alle in iTunes angelegten Wiedergabelisten. Mit Wiedergabelisten können Sie eine bestimmte Auswahl aus Ihrer großen Musiksammlung treffen. So können Sie Listen nach Genre oder einfach nach persönlicher Vorliebe anlegen. Standardmäßig befinden sich in iTunes mehrere intelligente Wiedergabelisten, z.B. **Meine Top 25** oder **Zuletzt gespielt**. Informationen zum Anlegen von (intelligenten) Wiedergabelisten in iTunes finden Sie auf Seite 86.

#### On-The-Go-Wiedergabeliste

Sie können nicht nur mit iTunes eine Wiedergabeliste erstellen. Das geht sogar unterwegs mit dem iPod. Eine solche Wiedergabeliste heißt **On-The-Go**. Die On-The-Go-Wiedergabeliste ist nur auf iPods mit Dock-Anschluss verfügbar. Sie finden die On-The-Go-Wiedergabeliste ganz unten im Menü **Wiedergabelisten**. Das Erstellen einer On-The-Go-Wiedergabeliste ist ganz einfach:

- **1.** Suchen Sie einen Titel, den Sie in die neue Liste aufnehmen möchten.
- **2.** Haben Sie einen Titel, den Sie zur On-The-Go-Wiedergabeliste hinzufügen möchten, halten Sie die **Mitteltaste** gedrückt, bis der Titel beginnt zu blinken. Damit wird bestätigt, dass der Titel zur On-The-Go-Wiedergabeliste hinzugefügt wurde.
- **3.** Wiederholen Sie diese Schritte, bis die Wiedergabeliste fertig ist.
- **4.** Wenn Sie die On-The-Go-Wiedergabeliste wiedergeben möchten, wählen Sie im Menü **Wiedergabelisten** die **On-The-Go-Wiedergabeliste**. Sie sehen nun eine Auflistung aller Titel, die Sie hinzugefügt haben.
- **5.** Um die Wiedergabeliste zu löschen, steuern Sie diese an und wählen **Wiedergabeliste löschen**. Daraufhin werden alle Titel aus der On-The-Go-Wiedergabeliste entfernt.

Sie können auch mehrere On-Ghe-Go-Wiedergabelisten anlegen und speichern. Nachdem Sie eine Reihe Titel für die On-The-Go-Wiedergabeliste ausgewählt haben, können Sie diese speichern, indem Sie **Wiedergabeliste speichern** auswählen. Die Wiedergabeliste wird unter dem Namen **Wiedergabeliste 1** gespeichert. Speichern Sie weitere Wiedergabelisten, erhalten diese eine laufende Nummer. Sobald Sie den iPod wieder mit dem Computer synchronisieren, erscheint die gespeicherte Wiedergabeliste auch in iTunes unter **Wiedergabelisten** im Quellenbereich.

#### Interpreten, Alben, Musikrichtungen, Komponisten und Titel

Wenn Sie eine dieser Optionen wählen, können Sie direkt durch die Interpreten, Alben oder Musikrichtungen blättern. Sie müssen jeweils eine Auswahl treffen, bis Sie bei einem Titel landen. Daher ist es natürlich wichtig, für jeden Titel alle Informationen sorgfältig einzutragen. Prinzipiell übernimmt iTunes diese Aufgabe, sobald Sie eine CD importieren. Weitere Informationen über das Hinzufügen von Informationen zu einem Titel oder Album finden Sie auf Seite 34.

Unter **Titel** finden Sie eine lange alphabetisch sortierte Liste aller Titel, die auf dem iPod gespeichert sind. Diese ist praktisch, wenn Sie sich nur noch an den Titel eines Songs erinnern.

#### Suchen

Suchen Sie erfolglos nach einem bestimmten Titel, Interpreten oder Album, können Sie die praktische Suchfunktion auf dem iPod nutzen. Sobald Sie **Suchen** wählen, können Sie Buchstaben eingeben. Wählen Sie einen Buchstaben, indem Sie über das Click Wheel fahren und auf die Mitteltaste drücken, um ihn zu übernehmen. Entsprechende Titel, Interpreten und Alben erscheinen daraufhin direkt in der Übersicht. Fügen Sie weitere Buchstaben hinzu, um die Suche zu verfeinern. Sehen Sie den gewünschten Titel in der Übersicht, drücken Sie die Taste **Menu**. Anschließend können Sie den Titel auswählen und wiedergeben.

Wählen Sie **Suchen**, nachdem Sie bereits eine Suche durchgeführt haben, finden Sie am oberen Ende der Liste **Neue Suche**. Verwenden Sie die Taste **Zurück/ Schneller Rücklauf** auf dem Click Wheel, um die Einfügemarke im Suchfeld nach links zu bewegen.

#### **Mit dem iPod mitsingen**

Ab dem iPod nano (somit auch mit iPods der fünften Generation) können Sie im Display Songtexte anzeigen, die in iTunes gespeichert wurden. Der Text wird im Informationsfenster eines Titels (siehe Seite 34) eingefügt. Nach einer Synchronisation finden Sie den Text, wenn Sie während der Wiedergabe fünfmal die Mitteltaste drücken.

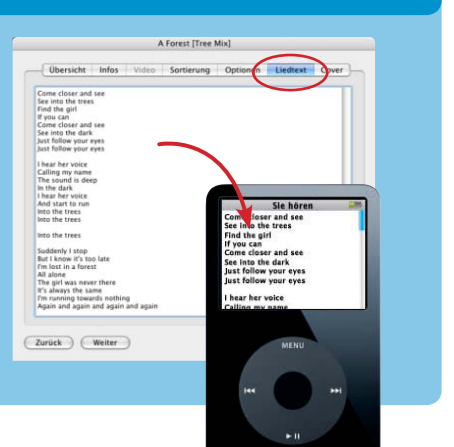

## **Videos**

Im Menü **Videos** finden Sie alles, was mit bewegten Bildern zu tun hat. Der iPod (und natürlich iTunes) unterscheidet zwischen **Filmen**, **Fernsehsendungen** und **Musikvideos**. Diese Menüeinträge sind natürlich nur dann verfügbar, wenn Ihr iPod in der Lage ist, Videos wiederzugeben.

#### Filme

Sie finden alle auf dem iPod befindlichen Filme in diesem Menü. Sie starten einen Film, indem Sie diesen auswählen und dann auf die Mitteltaste des Click Wheel drücken.

#### Ausgeliehen

Hier finden Sie im iTunes Store ausgeliehene Filme.

#### Fernsehsendungen

Befinden sich Folgen von Fernsehserien auf Ihrem iPod, erscheinen sie in diesem Menü. Haben Sie eine Folge noch nicht wiedergegeben, erscheint ein blauer Punkt vor dem Namen der Folge.

#### Musikvideos

Im iTunes Music Store lassen sich auch Musikvideos herunterladen. Nach dem Kauf (oder nachdem Sie selbst ein Video in iTunes gespeichert haben) finden Sie die auf dem iPod befindlichen Videoclips im Menü **Musikvideos**.

#### Video-Wiedergabeliste

Wählen Sie dieses Menü, erscheinen alle in iTunes angelegten Wiedergabelisten, die eine beliebige Art von Video enthalten. Erstellen Sie daher in iTunes eine Wiedergabeliste, die ausschließlich Videos enthält.

#### **Einstellungen**

Der iPod bietet eine Reihe von Einstellungen für die Wiedergabe von Videos. So ist es z.B. mithilfe von Zubehör möglich, den iPod an ein Fernsehgerät oder an einen Beamer anzuschließen und damit Videos zu betrachten.

**TV-Ausgabe** Wählen Sie **Fragen**, **Ein** oder **Aus**. Diese Option ist nur dann verfügbar, wenn der iPod an ein Fernsehgerät oder einen Beamer angeschlossen ist.

**TV-Signal** Wählen Sie je nachdem, in welchem Land Sie sich befinden, **PAL** oder **NTSC**. In Europa wird PAL zur Signalübertragung verwendet, so dass Sie diese Einstellung verwenden sollten, da das Bild ansonsten sehr störend flackert.

**TV-Bildschirm** Möchten Sie ein Video bildschirmfüllend oder in den ursprünglichen Abmessungen wiedergeben? Einige Videos sind im Breitbildformat gespeichert, wählen Sie in diesem Fall **Breitbild**, so dass das Display völlig ausgefüllt wird.

**Untertitel** Obwohl diese Funktion beim Schreiben dieses Buchs noch nicht aktiv war, können Sie im iTunes Store gekaufte Filme und Fernsehsendungen mit Untertiteln versehen. Legen Sie die Option **Ein** fest, um hiervon Gebrauch zu machen.

## **Video auf dem iPod wiedergeben**

Wenn Sie ein Video zur Wiedergabe auswählen, kann es eine kleine Verzögerung geben, da der iPod zunächst einen Teil zwischenspeichert. Das dauert bei Videos gewöhnlich etwas länger als bei Musik.

Betrachten Sie ein Video auf Ihrem iPod, möchten Sie vielleicht innerhalb des Films vor- oder zurückspulen. Genau wie bei Musik drücken Sie zuerst zweimal die **Mitteltaste** und fahren Sie danach (während die Wiedergabezeit und der Indikatorbalken ins Bild kommen) mit dem Daumen über das Click Wheel. Das funktioniert sowohl während der Wiedergabe als auch während das Video gestoppt wurde.

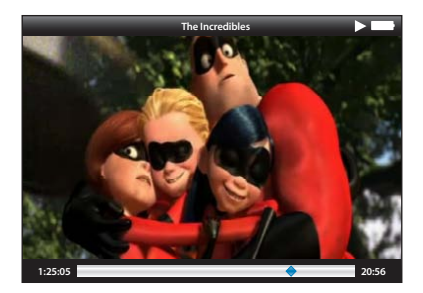

Drücken Sie zweimal auf die Mitteltaste, um innerhalb eines Videos zu spulen. Drücken Sie ein drittes Mal, um die Helligkeit des Displays einzustellen.

#### **Fotos**

Auf allen iPods mit Farbdisplay lassen sich auch Fotos betrachten. Lesen Sie auf Seite 79, wie Sie Fotos auf Ihren iPod übertragen. Sobald sich Fotos auf dem iPod befinden, erscheinen diese in derselben Ordnerstruktur wie sie auf Ihrem Computer gespeichert sind.

Wählen Sie **Alle Fotos**, um alle auf dem iPod befindlichen Fotos anzuzeigen. Drehen Sie über das Click Wheel, um ein Miniaturbild auszuwählen. Möchten Sie ein Foto in voller Bildschirmgröße betrachten, drücken Sie auf die **Mitteltaste**. Mit

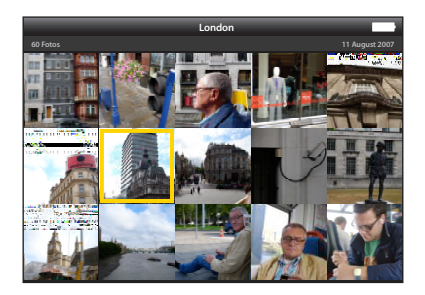

den Tasten **Vor/Schneller Vorlauf**  und **Zurück/Schneller Rücklauf**  können Sie auch durch die Fotos blättern.

Nehmen Sie auch alle Fotos auf dem iPod mit. Mithilfe eines Kabels können Sie die Fotos auf einem Fernseher anzeigen.

## **Einstellungen für Fotos**

Natürlich sind für das Betrachten von Fotos auf einem iPod zahlreiche Einstellungen vorzunehmen. Daher finden Sie im Menü **Fotos** den Eintrag **Einstellungen**. Unter dieser Option können Sie z.B. mit **Dauer pro Dia** die Anzeigedauer angeben. Dann wird nach der angegebenen Zeit automatisch zum nächsten Foto gewechselt. Möchten Sie die Diashow mit Musik untermalen? Wählen Sie dazu unter **Musik** einen Titel oder eine Wiedergabeliste aus. Zudem gibt es die Möglichkeit, eine Diashow zu wiederholen oder die Fotos in zufälliger Reihenfolge anzuzeigen. Wählen Sie dazu die Optionen **Wiederholen** bzw. **Zufällige Fotos**.

Bei einer Diashow geht ein Foto in das folgende über. Unter **Übergänge** können Sie die Art des Übergangs festlegen oder mit **Zufall** verschiedene Übergänge erwirken.

Unter **TV-Ausgang** geben Sie an, ob Sie den iPod an ein Fernsehgerät anschließen. Welchen Signaltyp dieses verwendet, stellen Sie unter **TV-Signal** ein, wobei **PAL** in Europa und **NTSC** in Amerika gebräuchlich sind.

## **Podcasts**

Podcasts sind Radiosendungen, die im Internet ausgesendet werden. Mit iTunes können Sie einen solchen Podcast abonnieren. Weitere Informationen über Podcasts finden Sie ab Seite 125.

Sobald Sie den iPod mit iTunes synchronisieren, erscheinen auch die Podcasts auf dem iPod. Das Tolle ist, dass durch einen blauen Punkt angezeigt wird, welchen Podcast Sie noch nicht gehört oder betrachtet haben. So können Sie unterwegs Ihre Lieblings-Podcasts genießen.

Wählen Sie aus dem Hauptmenü **Podcast**, sehen Sie alle Podcasts übersichtlich untereinander. Ein Bildschirmsymbol ( $\Box$ ) vor dem Namen der Episode zeigt an, dass es sich um einen sogenannten Video-Podcast handelt, der bewegte Bilder beinhaltet. Haben Sie in diesem Menü einen Podcast ausgewählt, können Sie eine der verfügbaren Episoden wählen.

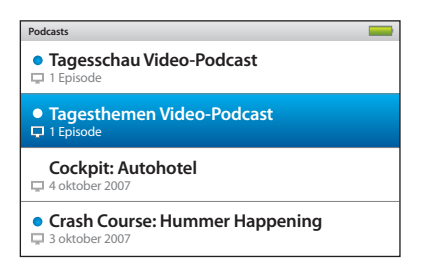

Alle Podcasts aus iTunes erscheinen auch auf dem iPod. Zudem sehen Sie, ob Sie die Episode bereits wiedergegeben haben.

#### **Extras**

Abhängig davon, welches iPod-Modell Sie besitzen, finden Sie eine Reihe praktischer Zusatzfunktionen. Wählen Sie im Hauptmenü den Eintrag **Extras**, um diese zu erreichen. Sie haben die Wahl aus folgenden Optionen:

**Weltuhr** Betrachten Sie die Uhrzeit und fügen Sie gegebenenfalls weitere Uhren hinzu, indem Sie auf die Mitteltaste drücken.

**Kalender** Haben Sie Ihren iPod von iTunes aus mit Ihrem Kalenderprogramm synchronisiert (siehe Seite 107), finden Sie hier die Einträge wieder.

**Adressbuch** Hier sehen Sie die Daten aller Kontakte aus Ihrem Adressbuch. Weitere Informationen zum Importieren von Kontaktdaten auf den iPod finden Sie auf Seite 108.

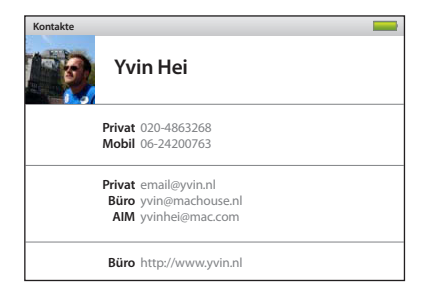

Betrachten Sie Kontakte auf dem iPod, die Sie hier allerdings nicht ändern oder hinzufügen können. Das geht nur am Computer.

**Wecker** Auf dem iPod der letzten Generation können Sie sich mithilfe eines Weckers erinnern lassen, was sehr praktisch ist, wenn Sie nichts vergessen möchten. Mit Musik aus dem iPod wach werden, toll!

**Spiele** Auf fast jedem iPod-Modell finden Sie Spiele. Diese werden immer besser, je neuer die iPod-Version ist. Über den iTunes Store können Sie sogar Spiele für den iPod herunterladen, siehe dazu Seite 124.

**Notizen** Sie können kleine Notizen auf dem iPod speichern. Sobald der iPod auf dem Schreibtisch (M) oder im Windows-Explorer (W) erscheint, können Sie kleine Textdateien in den Ordner **Notizen** auf dem iPod legen, die dann auf dem iPod abgerufen werden können. Es existieren sogar Skripten. Um neu empfangene E-Mails in diesen Ordner zu verschieben, suchen Sie im Internet nach "script ipod notizen".

**Anzeigensperre** Schützen Sie Ihren iPod mit einem vierstelligen Zahlencode. Haben Sie den Code verloren oder vergessen, müssen Sie den iPod mit Ihrem Computer neu installieren.

**Stoppuhr** Offenbar kommt kein digitales Gerät mehr ohne Stoppuhr aus. Der iPod kann mehrere Zeiten speichern und Mittel für Sie ausrechnen. Diese werden wahlweise gespeichert.

## **Einstellungen auf dem iPod**

Natürlich sind auf dem iPod auch allgemeine Einstellungen vorzunehmen. Denken Sie z.B. an die Helligkeit des Displays oder den Equalizer. Unterhalb des Menüeintrags **Einstellungen** finden Sie eine ganze Reihe von Einstellungen:

**Über** Hier erhalten Sie allerlei Informationen über Ihren iPod, wie z.B. die Speicherkapazität und die aktuell verwendete Softwareversion.

**Zufall** und **Wiederholen** Legen Sie hier fest, Titel standardmäßig in zufälliger Reihenfolge wiederzugeben oder zu wiederholen.

**Hauptmenü** und **Musikmenü** Innerhalb dieser Menüeinträge können Sie angeben, welche Teile des Hauptmenüs bzw. des Musikmenüs sichtbar sind. Schalten Sie die einzelnen Einträge mithilfe der Mitteltaste ein oder aus.

**Maximale Lautstärke** Möchten Sie Ihr Gehör nicht unnötig schädigen, verwenden Sie diese Option, um die maximale Lautstärke des iPod festzulegen.

**Beleuchtung** Stellen Sie hier ein, wie lange der iPod-Bildschirm beleuchtet sein soll. Nach der angegebenen Anzahl an Sekunden geht das Licht von selbst aus.

**Helligkeit** Verwenden Sie eine geringere Helligkeit der Beleuchtung, um länger mit der Batterie auszukommen. Wenn Sie den Bildschirm besonders gut erkennen möchten, stellen Sie hier 100% ein.

**Hörbücher** Das sind vorgelesene Bücher für den iPod. Sie können die Lesegeschwindigkeit hier einstellen.

**EQ** Verwenden Sie eine bestimmte Equalizereinstellung, um den Klang Ihres iPods nach eigenem Geschmack zu optimieren.

**Lautstärke anpassen** Es kann vorkommen, dass verschiedene Titel auf dem iPod extrem unterschiedlich in ihrer Lautstärke sind. Aktivieren Sie diese Option, werden alle Titel auf dem iPod auf dasselbe Lautstärkeniveau geregelt.

**Klicken** Wenn Sie über das Click Wheel fahren, kann ein Geräusch erklingen.

**Datum & Uhr** Hier sehen Sie nicht nur das heutige Datum, sondern Sie können dieses wenn nötig hier korrigieren.

**Sortieren nach** Geben Sie hier an, ob Sie die Kontaktpersonen im Adressbuch nach Vor- oder Nachnamen sortieren möchten.

**Sprache** Wählen Sie hier die Menüsprache für den iPod.

**Copyright** Eine Übersicht aller *Copyrights* und Lizenzen für alle verwendeten Ausdrücke und Techniken des iPod.

**Reset Settings** Stellen Sie den iPod hier auf die Voreinstellungen zurück. Musik, Fotos und Videos auf dem iPod werden dabei nicht gelöscht.

## **Der iPod touch**

Der iPod touch ist der jüngste Spross der iPod-Familie. Dieser iPod gleicht dem iPhone, sowohl vom Äußeren als auch von der Bedienung her. Dieser iPod hat auch den einzigartigen berührungssensitiven Bildschirm, der sehr farbintensiv ist, so dass Sie neben dem Hören von Musik auch Fotos und Videos betrachten können. Er ist in drei Versionen erhältlich, mit 8 GB, 16 GB und mit 32 GB Speicherkapazität. Mit ihren 8 mm sind alle drei Versionen extrem flach.

Die Bedienung des iPod ist einmalig, da sie mit Ihren Fingern erfolgt. Sie können den Bildschirm ganz einfach mit Ihrem Finger anfassen, der iPod reagiert direkt auf jede Berührung. Sie nutzen Ihren Finger ähnlich wie Sie es mit der Maus gewohnt sind, indem Sie klicken und ziehen. Apple hat jedoch auch eine neue Funktion erdacht, das Zoomen. Damit können Sie z.B. ein Foto sehr einfach vergrößern bzw. verkleinern. Berühren Sie dazu den Bildschirm mit zwei Fingern. Wenn sich die Finger immer weiter voneinander weg bewegen, vergrößern Sie. Verkleinern Sie, indem Sie die umgekehrte Bewegung machen. Verwenden Sie diese Technik bei Fotos und beim Surfen im Internet.

Auf dem iPod touch befinden sich nur zwei echte Tasten, die große runde Taste und die rechteckige Taste an der Oberseite des iPod.

Die große runde Taste, die sich unten auf dem iPod touch befindet, bringt Sie jederzeit zum Hauptmenü zurück. Apple nennt sie die **Home-Taste**. Mit der rechteckigen Taste an der Oberseite des iPod können Sie die Tastensperre einschalten. Das ist praktisch, wenn Sie den iPod z.B. in Ihrer Hose oder Tasche mitnehmen und verhindern möchten, dass er sich ungewollt einschaltet. Der iPod geht dann in Standby. Indem Sie dieselbe Taste erneut drücken, können Sie den iPod wieder bedienen. Heben Sie die Sperre dauerhaft auf, indem Sie den Finger auf dem Schieberegler leicht von links nach rechts bewegen. Halten Sie die Taste an der

Oberseite lange gedrückt, um den iPod völlig auszuschalten. Dadurch verbraucht der iPod touch keinen Strom mehr und kann sich nicht unbemerkt entladen.

## **Hauptmenü**

Im Hauptmenü des iPod touch finden Sie folgende Symbole: **Safari**, **Kalender**, **Mail**, **Kontakte**, **YouTube**, **Aktien**, **Karten**, **Wetter**, **Uhr**, **Rechner**, **Notizen**, **Einstellungen**, **Musik**, **Videos**, **Fotos** und **iTunes Wi-Fi Store**. Wir werden diese Bereiche im Folgenden kurz erläutern.

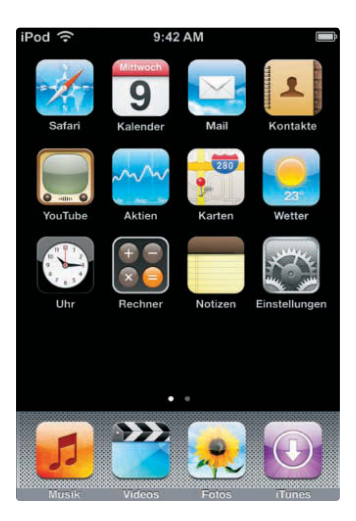

Das Hauptmenü des iPod touch

## **Safari**

Natürlich können Sie mit dem iPod schon lange weit mehr als nur Musik hören. Mit dem iPod touch können Sie sogar im Internet surfen, wie Sie es von einem normalen Computer gewohnt sind. Das funktioniert sogar völlig drahtlos, da Apple dem iPod touch Wi-Fi spendiert hat. Überall, wo ein drahtloses Netzwerk zur Verfügung steht (und das ist immer häufiger der

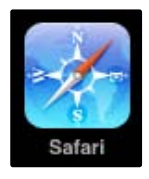

Fall), können Sie ins Internet. Häufig sind solche Netzwerke kennwortgeschützt, in diesem Fall müssen Sie das Kennwort eintragen, da Sie ansonsten keine Verbindung aufnehmen können.

Der Internet Browser im iPod heißt Safari. Tippen Sie vom Hauptmenü aus mit Ihrem Finger auf das Safari-Symbol, um den Browser zu starten. Wenn eine drahtlose Internetverbindung verfügbar ist, öffnet sich die Startseite.

Der iPod touch kann sowohl horizontal als auch vertikal verwendet werden. Kippen Sie den iPod, werden Sie sehen, dass der Bildschirm sich automatisch anpasst. Oben finden Sie das Adressfeld, in das Sie Internetadresse (URL) eingeben. Ganz rechts sehen Sie einen runden Pfeil, mit dem Sie die Internetseite erneut laden können. Das kann manchmal nötig sein, wenn eine Seite aufgrund des schlechten drahtlosen Empfangs nicht vollständig geladen ist. Der untere Bildschirmrand zeigt fünf Symbole. Mit den beiden Pfeilen gelangen Sie zu der vorherigen bzw. nächsten Seite, wie Sie es von jedem anderen Browser kennen. Neben den Pfeilen sehen Sie ein Pluszeichen, mit dem Sie ein Lesezeichen speichern können. Daneben befindet sich ein Buchsymbol. Hier finden Sie die mit einem Lesezeichen versehenen Seiten. Neben dem Buch ist ein Symbol, das zwei Bildschirme zeigt. Klicken Sie hierauf, um ein weiteres Browserfenster zu öffnen. Sie können dann bequem auf zwei verschiedenen Seiten gleichzeitig surfen. Tippen Sie erneut auf das Symbol, um zum vorherigen Fenster zurückzukehren.

Die Geschwindigkeit des Internets ist immer vom Abstand zwischen dem iPod (Empfänger) und dem Sender abhängig. In der linken oberen Ecke zeigt der iPod an, wie gut der momentane Empfang ist. Sehen Sie zwischen drei und vier Balken, funktioniert das Internet meistens perfekt.

## **Kalender**

Mit dem iPod haben Sie gleichzeitig immer Ihren Kalender dabei. In iTunes können Sie angeben, ob Sie Kalenderdaten aus iCal (M) oder Outlook (W) synchronisieren möchten. Ihr Computer wird dann jedes Mal, wenn Sie den iPod anschließen, automatisch alle (neuen) Kalenderdaten auf den iPod übertragen. Mittlerweile können Sie sowohl nachschlagen als auch neue Termine in den Kalender eintragen. Verwenden Sie dazu das Pluszeichen rechts oben im Kalender. Oben im Kalenderfenster befinden sich zudem Tasten, um schnell zur Tagesoder Monatsübersicht zu gelangen bzw. eine Liste mit allen Ereignissen in chronologischer Reihenfolge anzuzeigen.

## **Mail**

Mail versetzt Sie in die Lage, unterwegs E-Mails abzurufen und zu versenden, fast so wie am heimischen Computer. Voraussetzungen dafür sind ein konfigurierter E-Mail-Account sowie eine drahtlose Internetverbindung. Das Konfigurieren eines E-Mail-Accounts funktioniert einfach bei der Synchronisierung mit iTunes oder manuell auf dem iPod touch. iTunes unterstützt Mail und Microsoft Entourage (M) sowie Microsoft Outlook 2003 und 2007 sowie Outlook Express (W).

Schließen Sie den iPod touch für die automatische Konfiguration an Ihren Computer an und blenden Sie die Seite **Infos** ein. Aktivieren Sie unter Mail-Accounts das Markierungsfeld **Ausgewählte Mail-Accounts synchronisieren** und wählen Sie den oder die gewünschten Account(s). Die manuelle Konfiguration erfolgt auf dem iPod touch in den Einstellungen zu Mail. Tippen Sie dort auf **Account hinzufügen** und geben Sie die Account-Informationen ein.

Tippen Sie zum Versenden von E-Mails im Hauptmenü auf **Mail** und dort auf das Symbol rechts unten. Tippen Sie mithilfe der eingeblendeten Tastatur den Empfänger sowie den Text ein und tippen Sie auf **Senden**.

Haben Sie E-Mails empfangen, wird die Anzahl der Nachrichten an der Taste **Mail** erkennbar. Tippen Sie im Hauptmenü auf **Mail** und auf **Eingang**, um die eingegangenen Nachrichten aufzulisten. Ungelesene E-Mails sind mit einem blauen Punkt versehen.

## **Kontakte**

In **Kontakte** haben Sie eine Übersicht aller Kontaktdaten von Personen oder Firmen. Mit iTunes können Sie alle Kontaktdaten aus Adressbuch (M) oder Outlook (W) mit dem iPod synchronisieren. Dabei werden automatisch alle Kontaktdaten auf den iPod übertragen, sobald Sie diesen an den Computer anschließen. Erfreulicherweise können Sie in **Kontakte** auch auf dem iPod touch selbst neue Kontakte anlegen oder bestehende Kontakte bearbeiten. Tippen Sie hierzu auf das Pluszeichen in der rechten oberen Ecke des Bildschirms bzw. auf **Bearbeiten**. Haben Sie in iTunes angegeben, dass die Kontakte synchronisiert werden sollen, werden auch die auf dem iPod angelegten Kontakte automatisch auf den Computer übertragen.

## **YouTube**

Die Website Youtube.com, auf der man alle möglichen Filme betrachten kann,

gewann in kürzester Zeit an großer Beliebtheit. Nichts ist zu verrückt, als dass man es nicht auf YouTube finden könnte. Natürlich können Sie youtube.com mit Safari besuchen, aber Apple hat es Ihnen viel einfacher gemacht. Mit einem einfachen Antippen des kleinen TV-Geräts starten Sie das Programm YouTube. Dieses ist zur Verwendung auf dem iPod

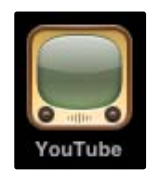

touch optimiert und funktioniert dadurch noch schneller als die Website von YouTube selbst. Die einzige Voraussetzung zur Verwendung von YouTube ist eine drahtlose Internetverbindung.

Wenn Sie YouTube starten, erscheint eine Liste mit den am häufigsten betrachteten Videos. Im oberen Teil des Bildschirms können Sie die am häufigsten betrachteten Videos von heute, dieser Woche bzw. die am häufigsten betrachteten Videos aller Zeiten auswählen. Scrollen Sie dann durch die Liste der Videos. Ziehen Sie mit Ihrem Finger über den Bildschirm, sehen Sie, dass dieser sich fließend bewegt und dass eine Beschreibung sowie ein Bild des Videos angezeigt werden. Tippen Sie mit dem Finger doppelt auf ein Video, wird das Video geladen und wiedergegeben.

Die Wiedergabe von Videos erfolgt immer im Breitbildformat, Sie müssen den iPod daher für eine optimale Wiedergabe kippen. Gefällt Ihnen ein Video, können Sie ein Lesezeichen anlegen. Tippen Sie mit dem Finger auf das Buchsymbol und speichern Sie das Video.

## **Aktien**

Dieses Programm dient dem Abrufen von Aktienkursen, die jeweils beim Öffnen des Programms aktualisiert werden, was natürlich eine drahtlose Internetverbindung voraussetzt. Tippen Sie unten rechts auf das Info-Symbol und auf das Pluszeichen oben links, um eine Aktie, einen Index oder einen Fond hinzuzufügen. Geben Sie die Firma oder Aktienkennung ein und tippen Sie auf **Suchen**. Wählen Sie einen der angezeigten Werte aus. Im unteren Teil können Sie die Entwicklung in verschiedenen Zeiträumen von einem Tag (1T) bis hin zu zwei Jahren (2J) abrufen.

## **Karten**

Mit diesem Programm können Sie Orte suchen und Routen anfragen. Tippen Sie in das Suchfeld und geben Sie eine Adresse oder einen anderen Suchbegriff über die Tastatur ein. Tippen Sie anschließend auf **Suchen**. Der gesuchte Ort wird auf einer Karte mit einem Pin markiert, der beim Antippen weitere Informationen bietet. Tippen Sie unten auf die linke Taste, kann je nach Art des Wi-Fi-Netzwerks, in dem Sie sich befinden, Ihre aktuelle Position ermittelt und auf einer Karte angezeigt werden.

Möchten Sie eine Wegbeschreibung erhalten, tippen Sie unten auf **Route**. Geben Sie Ausgangspunkt und Zielort ein und tippen Sie auf **Route**, um die Berechnung zu starten.

## **Wetter**

Dieses Programm zeigt das aktuelle Wetter bzw. eine Wettervorhersage für eine beliebige Stadt bzw. mehrere Orte an. Tippen Sie auf das Info-Symbol und auf das Pluszeichen, um weitere Städte hinzuzufügen. Tippen Sie den Namen oder eine Postleitzahl ein und tippen Sie auf **Suchen**. Wählen Sie die gewünschte Stadt aus der Liste. Die Temperatur kann wahlweise in Fahrenheit oder Celsius angezeigt werden. Kehren Sie mit **Fertig** zur Wetteranzeige zurück.

#### **Uhr**

Eigentlich erklärt sich die Uhr selbst, hier können Sie natürlich sehen, wie spät es ist. Apple hat jedoch noch eine Reihe Extras hinzugefügt. Unten sehen Sie die vier folgenden Optionen: **Weltuhr**, **Wecker**, **Stoppuhr** und **Timer**.

**Weltuhr** In der Weltuhr können Sie bequem sehen, wie spät es aktuell am anderen Ende der Welt ist. Fügen Sie weitere Orte hinzu, indem Sie rechts oben auf das Pluszeichen tippen. Daraufhin erscheint eine kleine Tastatur, mit der Sie den Namen einer Stadt eintippen können. Tippen Sie auf eine der angezeigten Städte, wird diese (mit der entsprechenden Uhrzeit) zur Liste hinzugefügt.

**Wecker** Wer möchte nicht mit einer netten Musik geweckt werden? Tippen Sie unten auf **Wecker**, um in ein neues Fenster zu gelangen, in dem Sie die Wecker einstellen können. Tippen Sie auf das Pluszeichen und stellen Sie die Weckzeit ein. Legen Sie anschließend unter **Wiederholen** fest, ob der Weckvorgang wiederholt werden soll, wie z.B. jeden Montag. Der Weckruf ertönt dann jeden Montag zur eingestellten Zeit. Leider können Sie sich nicht mit Ihrer Lieblingsmusik wecken lassen. Unter **Ton** legen Sie fest, mit welchem Sound Sie geweckt werden möchten. Die Funktion Snooze ist wahrscheinlich den meisten von uns bekannt. Die Snooze-Taste ist häufig der Grund, warum man zu spät kommt, obwohl der Wecker auf die richtige Zeit gestellt war. Sehr praktisch, aber ...

**Stoppuhr** Eine Stoppuhr kann z.B. beim Sport sehr praktisch sein. Die Stoppuhr ist schlicht, erfüllt aber ihren Zweck. Tippen Sie unten auf **Stoppuhr**, erscheinen zwei Tasten: **Starten** und **Löschen**. Einfacher geht es nicht. Tippen Sie auf **Starten** und die Zeit läuft.

**Timer** Sie können die Zeit auch ablaufen lassen. Tippen Sie dazu auf **Timer** und stellen Sie die Zeit mithilfe von zwei virtuellen Drehrädern ein. Tippen Sie auf **Starten**, beginnt der Countdown.

#### **Rechner**

Mal eben schnell eine Summe im Supermarkt addieren? Mit dem integrierten Taschenrechner eine Kleinigkeit. Tippen Sie auf das Taschenrechnersymbol, erscheint ein einfacher Rechner mit den Standardrechenarten.

#### **Notizen**

Mit diesem kleinen Programm können Sie kurze Notizen verfassen, lesen und sogar per E-Mail versenden. Verfassen Sie Notizen mithilfe der eingeblendeten

Tastatur und beenden Sie die Eingabe mit **Fertig**. Tippen Sie oben rechts auf das Pluszeichen, um eine weitere Notiz zu verfassen. Beim Öffnen des Programms werden Ihre Notizen aufgelistet, wobei der Anfang jeder Notizen sichtbar ist. Tippen Sie auf eine Notiz, um diese ganz einzublenden. Tippen Sie in die Notiz, wird die Tastatur eingeblendet und Sie können weitere Eingaben machen. Verwenden Sie die Pfeiltasten unten links und rechts, um die vorherige bzw. nächste Notiz anzuzeigen. Möchten Sie eine Notiz per E-Mail versenden, tippen Sie auf die Notiz und anschließend unten auf das Briefumschlag-Symbol.

## **Einstellungen**

Mit **Einstellungen** können Sie den iPod touch ganz nach Bedarf einstellen.

**Wi-Fi** Unter Wi-Fi finden Sie alles im Zusammenhang mit drahtlosem Internet. Sie können Wi-Fi an- oder ausschalten. Das Ausschalten von Wi-Fi kann praktisch sein, wenn Sie die Batterie schonen möchten. Der iPod touch sucht immer automatisch nach neuen Netzwerken. Wenn Sie sicher sind, dass Sie sich in einem Gebiet ohne drahtloses Netzwerk aufhalten, schalten Sie Wi-Fi aus.

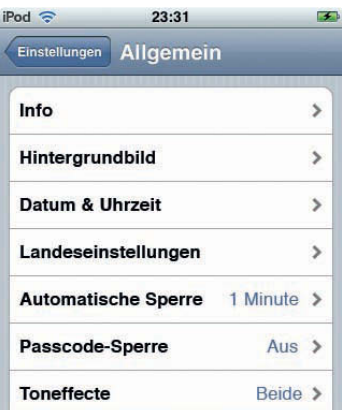

Sie erhalten eine Übersicht aller drahtlosen Netzwerke, die der iPod gefunden hat. Befindet sich ein kleines Schloss davor, ist das Netzwerk geschützt. Wenn Sie dieses Netzwerk wählen, müssen Sie ein Kennwort eintragen, um das Netzwerk nutzen zu können.

Ganz unten finden Sie die Option **Verbinden bestätigen**. Ist diese Option aktiviert, fragt der iPod jedes Mal, wenn er ein neues Netzwerk findet, ob Sie sich einwählen möchten.

**Helligkeit** Sie können die Helligkeit des Bildschirms selbst anpassen. Man ist leicht geneigt, die Helligkeit immer auf maximal einzustellen, bedenken Sie jedoch, dass das zu Lasten der Batterielaufzeit geht. Mit der Funktion **Auto-Helligkeit** passt der iPod die Helligkeit des Bildschirms automatisch an. Sind Sie in einem dunkleren Raum, ist es nicht nötig, die maximale Helligkeit zu verwenden, da das sehr grell sein kann. Ist die Option **Auto-Helligkeit** aktiviert, wird die Helligkeit automatisch an die Umgebung angepasst, in einem dunklen Raum wird die Helligkeit daher abnehmen.

## **Allgemein**

An Ihrem iPod touch gibt es viel einzustellen. Im Folgenden finden Sie eine Übersicht aller Einstellungen, die Sie im Menü **Allgemein** finden.

Unter **Info** finden Sie alle Daten über Ihren iPod touch. Hierunter fallen folgende Daten: die Anzahl der Titel, die Anzahl der Videos, die Anzahl der Fotos, die gesamte Speicherkapazität, der verfügbare Speicherplatz, die Softwareversion, die Serienummer, die Modellnummer und die Wi-Fi-Adresse.

**Hintergrundbild** Ist der iPod gesperrt, werden die Zeit und ein Hintergrundbild angezeigt, wenn Sie auf die **Home-Taste** tippen. Apple hat standardmäßig ein sehr hippes Foto festgelegt, Ihr iPod wird jedoch viel persönlicher, wenn Sie ein eigenes Foto als Hintergrund definieren. Gehen Sie vor wie folgt, um ein eigenes Foto als Hintergrundbild festzulegen:

- **1.** Tippen Sie auf **Einstellungen**.
- **2.** Wählen Sie **Allgemein**.
- **3.** Tippen Sie auf **Hintergrundbild**.
- **4.** Wählen Sie einen Ordner, aus dem Sie ein Foto wählen möchten. Haben Sie noch keine Fotos auf den iPod übertragen, ist nur ein Ordner verfügbar.
- **5.** Tippen Sie auf das Foto, das Sie als Hintergrund verwenden möchten.
- **6.** Das Foto wird nun angezeigt. Haben Sie ein eigenes Foto gewählt, können Sie dieses noch anpassen, indem Sie ein- oder auszoomen oder es verschieben. Wählen Sie **Hintergrund**.

**Datum & Uhrzeit** Das Einstellen von Datum und Zeit erfolgt im Fenster **Datum & Uhrzeit**. Unter 24-Stunden können Sie wählen, ob Sie eine 24- oder 12-Stunden-Anzeige möchten, wie sie in den USA häufig verwendet wird.

Befinden Sie sich in einer anderen Zeitzone, müssen Sie die Zeit nicht manuell anpassen. Geben Sie unter **Zeitzone** nur den Namen der (großen) Stadt oder des Landes an, wird automatisch die lokale Zeit angezeigt.

Die Funktion **Datum & Uhrzeit einstellen** erklärt sich selbst und wird wohl jeder mal benutzen. Zeitzonen-Support kann praktisch sein, wenn Sie Termine in Ländern mit verschiedenen Zeitzonen haben. Ist diese Funktion ausgeschaltet, werden Kalendereinträge immer in der lokalen Zeit angezeigt. Ist die Funktion eingeschaltet, wird die lokale Zeit des Landes angegeben, in dem der Termin stattfindet, z.B. New York. Tragen Sie in diesem Fall unter Zeitzone New York ein.

**Landeseinstellungen** Die Sprache können Sie im Menü **Landeseinstellungen** verändern. Standardmäßig ist der iPod touch mit 17 verschiedenen Sprachen versehen, darunter auch Deutsch. Auch die kleine Tastatur, dier erscheint, wenn

Sie Text eingeben müssen, kann angepasst werden. Wenn Sie Deutsch als Sprache wählen, werden auch die hier gebräuchlichen Tastatureinstellungen verwendet. Dasselbe gilt für **Regionales Format**.

**Automatische Sperre** Sie können einstellen, dass der iPod nach einer bestimmten Zeit der Inaktivität automatisch gesperrt wird. In diesem Menü haben Sie die Wahl zwischen **1**, **2**, **3**, **4**, **5 Minuten** oder **Nie**.

**Passcode-Sperre** Möchten Sie verhindern, dass andere unbemerkt auf Ihrem iPod schnüffeln? Versehen Sie den iPod touch einfach mit einem Zahlencode. Dieser muss dann jedes Mal eingegeben werden, wenn der iPod gesperrt war. So kann nur derjenige den iPod verwenden, der den Code kennt. Tippen Sie auf **Passcode-Sperre**, um einen Code festzulegen. Dieser wird zweimal abgefragt, so dass Sie sicher sein können, den richtigen Code eingetippt zu haben.

**Toneffekte** Sie können den iPod in folgenden Situationen einen Toneffekt wiedergeben lassen: für eingetragene Termine, während des Sperrens und Entsperrens des iPods und während des Tippens auf der Tastatur.

In diesem Menü legen Sie fest, ob die Toneffekte ausgegeben werden. Schalten Sie diese aus oder geben Sie diese über den Lautsprecher, den Kopfhörer oder beide wieder.

**Tastatur** Legen Sie unter **Auto-Großschreibung** fest, ob jeder Satz automatisch mit einem Großbuchstaben begonnen werden soll. Aktivieren Sie die **Feststelltaste**, um durch zweimaliges Tippen der Umschalttaste Großbuchstaben zu schreiben. Mit ""-Kurzbefehl können Sie einen Punkt mit nachfolgendem Leerzeichen eingeben, indem Sie zweimal nacheinander auf die Leertaste tippen.

**Zurücksetzen** In diesem Menü können Sie den iPod auf die Standardeinstellungen zurücksetzen. Diese Funktion lässt sich nicht rückgängig machen.

#### Musik

**Laustärke anpassen** Einige Titel sind bei gleicher Lautstärkeeinstellung lauter als andere. Mit der Funktion **Lautstärke anpassen** wird die Lautstärke aller Titel des iPod aufeinander abgestimmt. Dadurch entstehen weniger Lautstärkedifferenzen zwischen den Titeln.

**Hörbuch-Vorlesen** Wenn Sie im iTunes Store ein Hörbuch kaufen, können Sie die Geschwindigkeit einstellen, mit dem dieses vorgelesen wird. Sie haben die Wahl zwischen **Langsamer**, **Normal** oder **Schneller**.

**EQ** Der Klang des iPod touch kann an die Art der Musik bzw. den Stil angepasst werden. Tippen Sie auf **EQ** (für Equalizer), erscheint eine lange Liste von Einstellungen, von denen jede für eine andere Klangfarbe sorgt.

**Maximale Lautstärke** Glücklicherweise ist die maximale Lautstärke des iPod schon leiser als die des früheren Walkman. Wenn Sie vorsichtig mit Ihrem Gehör umgehen möchten, können Sie die Lautstärke begrenzen. Die Lautstärke wird dann nicht lauter als die hier eingestellte.

#### Video

Legen Sie hier fest, ob Videos am Anfang oder ab dem letzten Stopp starten. Der iPod kann an ein TV-Gerät angeschlossen werden. Geben Sie hier an, ob das Gerät eine Breitbildanzeige hat. Daraufhin verändern sich die Bildproportionen. Geben Sie des Weiteren an, ob Sie **PAL** (ein europäisches Gerät) oder **NTSC** (ein amerikanisches Gerät) verwenden, was die Auflösung verändert.

#### Fotos

Der iPod touch kann Diashows wiedergeben. Fotos werden automatisch nacheinander angezeigt und mit Übergängen versehen. Sie können angeben, wie lange jedes Dia (Foto) angezeigt werden soll. Auch die Übergänge können festgelegt werden. Der Übergang Würfel sieht zwar sehr reizvoll aus, wird aber schnell langweilig. Überblenden ist ein Übergang, an dem man sich nicht so schnell satt sieht. Die Diashow kann kontinuierlich wiederholt werden, was z.B. schön sein kann, wenn die Fotos auf einer Party auf dem Fernseher gezeigt werden. Des Weiteren steht die Funktion **Zufällig** zur Verfügung, die Fotos werden in dieser Einstellung in zufälliger Reihenfolge angezeigt.

#### Mail

Fügen Sie hier einen E-Mail-Account hinzu und konfigurieren Sie diesen für den iPod touch. Die hier vorgenommenen Einstellungen wirken sich nicht auf die des Computers aus.

#### Safari

Mit der integrierten Suchfunktion von Safari können Sie die beiden beliebtesten Suchmaschinen im Internet, Google und Yahoo, verwenden. Safari ist ein vollwertiger Internet Browser, wie Sie ihn von einem normalen Computer kennen. Sie können einstellen, ob Safari die Skriptsprache JavaScript und weitere *Plug-ins*, die von manchen Sites verlangt werden, unterstützt. Schalten Sie diese Optionen ein, da es wenig Gründe gibt, die dagegen sprechen.

Zum Glück lassen sich Pop-up-Fenster unterdrücken. Dabei handelt es sich um Fenster, die auf manchen Seiten automatisch geöffnet werden. Diese Fenster sind häufig mit Werbung versehen. Wenn Sie keine derartige Werbung erhalten möchten, schalten Sie die Funktion **Pop-Ups unterdrücken** ein.

*Cookies* sind kleine Dateien, die auf Ihrem Computer (oder in diesem Fall dem iPod) gespeichert werden. Mithilfe von solchen Cookies können bestimmte Internetsites Sie als Besucher wieder erkennen. Das ist häufig bei Sites wie z.B. Windows Live Hotmail der Fall, wo Ihre E-Mail-Adresse bereits von einer früheren Internetsitzung bekannt ist. Ihre Adresse ist dann in einem Cookie gespeichert. Möchten Sie anonym surfen oder wollen Sie nicht, dass Cookies auf Ihrem iPod gespeichert werden, können Sie diese Funkion ausschalten.

Normalerweise werden alle Sites, die Sie besucht haben, gespeichert, und lassen sich daher erneut aufrufen. Der Verlauf kann einfach gelöscht werden. Wenn sowohl die Cookies als auch der Verlauf gelöscht werden, kann auf dem iPod nicht mehr ermittelt werden, welche Internetsites besucht wurden.

#### Kontakte

In diesem Menü legen Sie fest, wie die Namen im **Adressbuch** sortiert werden.

#### **Musik**

Tippen Sie auf das Symbol **Musik**, gelangen Sie in den Bereich des iPod, den Sie vermutlich am meisten nutzen: die Musikwiedergabe. Im Musikbereich sehen Sie unten fünf neue Symoble: **Listen**, **Interpreten**, **Titel**, **Alben** und **Weitere**. Diese Namen entsprechen denen in iTunes und sprechen für sich. Zur Sicherheit gehen wir sie ganz kurz durch.

In iTunes können Sie sogenannte Wiedergabelisten anlegen. So können Sie Ihre Lieblingstitel in der gewünschten Reihenfolge wiedergeben. Alle in iTunes angelegten Wiedergabelisten lassen sich auf den iPod übertragen. Sie können sogar auf dem iPod eine Wiedergabeliste anlegen. Tippen Sie auf **On-the-go**, können Sie dieser Liste Titel hinzufügen, indem Sie auf das blaue Pluszeichen tippen.

Tippen Sie auf **Interpreten**, um eine Übersicht aller Interpreten zu erhalten. Fahren Sie mit Ihrem Finger über den Bildschirm, um durch alle Interpreten zu scrollen. Tippen Sie auf **Weitere**, erhalten Sie unter **Podcasts** aller auf dem iPod befindlichen Podcasts. Weitere Informationen über Podcasts finden Sie auf Seite 123. Neben Podcasts finden Sie hier weitere Arten, durch Ihre Musik zu blättern, nämlich nach **Hörbüchern**, **Compilations**, **Komponisten** und **Genres**.

Tippen Sie auf einen Titel, um diesen wiederzugeben, wird das Albumcover angezeigt. Unten finden Sie die wichtigsten Funktionen: einen Lautstärke-Schieberegler, Schneller Rücklauf, die Start/Pause-Taste und Schneller Vorlauf. Während der Wiedergabe können Sie viele andere Funktionen des iPods nutzen. Tippen Sie auf die **Home-Taste**, um z.B. im Kalender etwas nachzusehen.

#### Cover Flow

Ein Bild sagt oft mehr als tausend Worte. Das gilt auch für Albumcover. Einige Alben erkennt man sogar am Cover. Mit Cover Flow können Sie durch alle Albumcover blättern, was es noch angenehmer und einfacher macht, Musik wiederzufinden. Wenn Sie z.B. nach **Interpreten** suchen, können Sie den iPod kippen, woraufhin sich die Anzeige ändert. Sie sehen alle Albumcover und können bequem durch Ihre Musiksammlung blättern. Tippen Sie doppelt auf ein Cover, dreht dieses sich um und Sie sehen die enthaltenen Titel. Tippen Sie auf einen Titel, um diesen wiederzugeben.

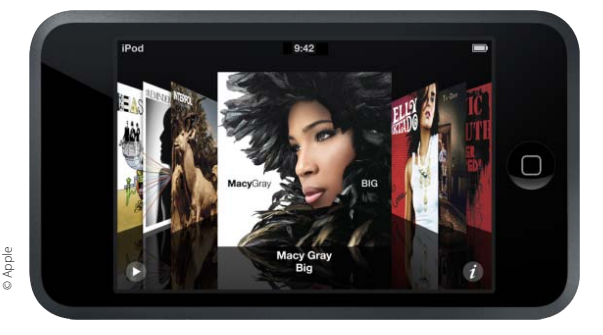

Cover Flow bekommt auf dem iPod touch eine neue Dimension.

## **Videos**

Man konnte schon früher Videos auf einem iPod betrachten, mit dem iPod touch wird es jedoch zu einem echten Vergnügen. Die sehr gute Bildschirmqualität fällt beim Betrachten von Videos angenehm auf. Videos lassen sich iTunes aus auf den iPod touch übertragen. Tippen Sie im Hauptmenü des iPod auf das **Videos**-Symbol, um eine Übersicht aller vorhandenen Videos zu erhalten. Tippen Sie doppelt auf ein Video, um dessen Wiedergabe zu starten.

## **Fotos**

Im Übersichtsfenster in iTunes können Sie festlegen, welche Fotoalben auf den iPod touch übertragen werden sollen. Sie erreichen diese, wenn Sie im Hauptmenü auf **Fotos** tippen. Wählen Sie ein Album, das Sie betrachten möchten, und tippen Sie darauf. Daraufhin erhalten Sie eine Übersicht aller enthaltenen Fotos. Scrollen Sie einfach durch die Fotos, indem Sie den Finger über den Bildschirm bewegen (ziehen). Tippen Sie ein bestimmtes Foto an, um dieses größer anzuzeigen. Sie können den iPod dabei sowohl horizontal als auch vertikal halten. Der iPod passt sich automatisch an. Möchten Sie in das Bild zoomen, bewegen Sie einfach zwei Finger voneinander weg.

Beim Betrachten eines Fotos können Sie unten auf das Dreieck-Symbol tippen. Damit startet eine automatische Diashow mit in den Einstellungen definierten Übergängen.

## **iTunes Wi-Fi Store**

Apple macht es Ihnen sehr bequem, Sie können jetzt sogar vom iPod aus Musik kaufen. Wie im iTunes Store auf dem Computer kostet ein Titel 99 Cent. Wenn eine drahtlose Internetverbindung besteht, können Sie mit dem iPod Musik kaufen. Zum Einkaufen benötigen Sie, ebenso wie für den herkömmlichen iTunes Store, eine Apple ID. Beim Einrichten einer Apple ID können Sie zwischen der Bezahlung per Kreditkarte oder per Gutschein wählen. Diese Gutscheine kann man als eine Art Prepaid-Karte betrachten. Sie können online erworben werden und enthalten ein Guthaben, das Sie im iTunes Store einlösen können.

Stellen Sie eine Verbindung zum iTunes Store her, indem Sie auf das violette **iTunes**-Symbol tippen. Dazu ist natürlich eine Internetverbindung erforderlich. Unten sehen Sie vier kleine Symbole: **Highlights**, **Hitlisten**, **Suchen** und **Downloads**.

Tippen Sie auf **Highlights**, um eine Übersicht der von iTunes empfohlenen Titel zu erhalten. Das können neue oder besonders angesagte Interpreten sein. Sie können wie auf einer Internetseite durch den Store navigieren. Tippen Sie auf einen Interpreten (oder ein Album), um eine Übersicht der Titel zu erhalten. Sie können eine 30-sekündige Hörprobe der Titel wiedergeben, um einen ersten Eindruck zu erhalten.

Das Symbol **Hitlisten** zeigt nach Genre sortiert die am meisten verkauften Interpreten. Mit der Funktion **Suchen** können Sie nach einem bestimmten Interpreten oder einem Titel suchen. Unter **Downloads** erhalten Sie eine Übersicht aller bis dato heruntergeladenen Titel.

## **Den iPod touch synchronisieren**

Das Übersichtsfenster des iPod touch unterscheidet sich kaum von dem anderer iPod-Modelle. Der Bereich **Info** mit den Synchronisierungseinstellungen ist der einzige, der anders ist:

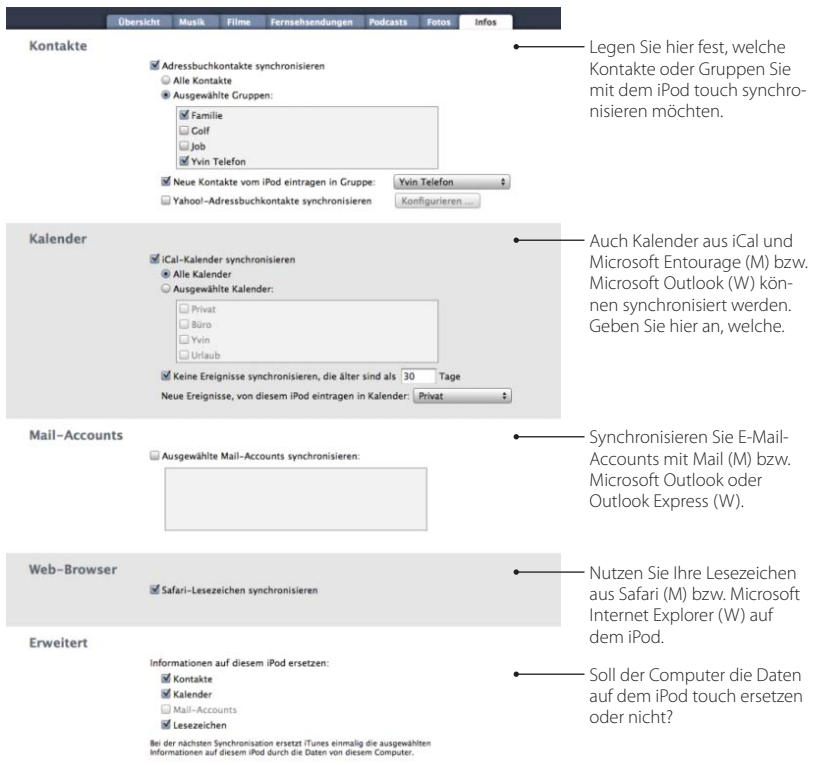